# New Lab Upgrading Vista to Windows 7 Brought to you by [RMRoberts.com](http://www.rmroberts.com/)

After completing the laboratory activity, you will be able to:

- Determine which versions of Vista can be successfully upgraded to Windows 7.
- Perform a Vista upgrade o Windows 7.

In this laboratory activity, you will perform a Vista upgrade to Windows 7. Upgrading to Vista is much easier than performing an upgrade to Windows 7 from Windows XP. There are only two choices you can make while when attempting to upgrade from Vista to Windows 7, an **Upgrade** or a **Custom (advanced)** installation. An Upgrade allows you to preserve your files and user account settings without the required backup using Windows Easy Transfer program.

Look at the chart below, and you will be see which version of Vista can be successfully upgraded to a corresponding version of Windows 7. In general, both Vista Home editions can be upgraded to corresponding Windows 7 Premium version or Windows 7 Ultimate. Windows Vista Business can be upgraded to Windows 7 Professional or Ultimate. And finally, Vista Ultimate can only be upgraded to Windows 7 Ultimate.

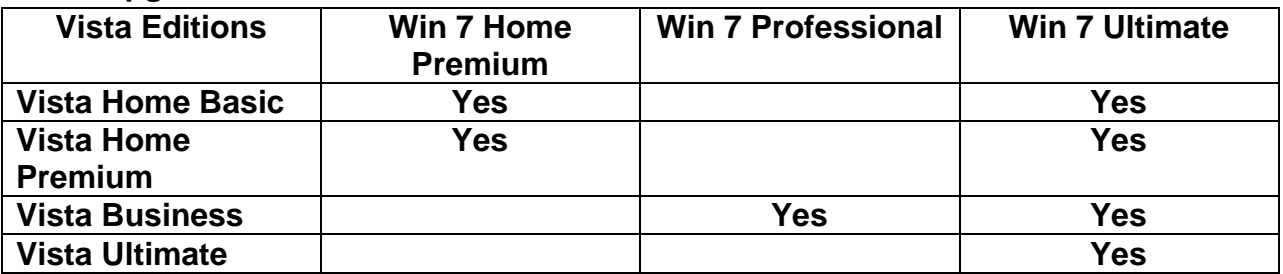

### **Vista Upgrade Chart**

**Note**: The information is the chart is available at the Microsoft website but you should also memorize the chart if you plan to take the CompTIA A+ or the Microsoft Windows 7 certification.

You cannot upgrade 32-bit version of Windows to a 64-bit version. You cannot upgrade from a higher version of Windows to a lower version of Windows. For example, you cannot upgrade Windows Vista Ultimate to Windows 7 Premium.

If you cannot perform an upgrade based upon the information in the chart, or because of the 32-bit to 64-bit restriction, then you must perform a Custom (advanced) installation.

Windows Mail and Outlook are no longer included by default as part of the Windows 7. You can download the Microsoft Live Mail email client for free email client from Microsoft at the following website address. There will be a Windows Live laboratory activity later in this series of activities.

| Windows 7 Upgrade Advisor Beta                                               |                          | $\begin{array}{c c c c c c} \hline \multicolumn{3}{c }{\mathbf{C}} & \multicolumn{3}{c }{\mathbf{X}} \end{array}$                                                                                                    |
|------------------------------------------------------------------------------|--------------------------|----------------------------------------------------------------------------------------------------|
| There are some issues you should take a look at before installing Windows 7. |                          | <b>In Save Report</b>                                                                                                    |
| <b>System Requirements</b>                                                   |                          |                                                                                                    |
| <b>Upgrade</b>                                                               | Available                | You can do an in-place upgrade to 32-bit<br>Windows 7 Ultimate. If you choose to<br>upgrade to a different edition you will need<br>Ξ<br>to perform a clean installation. Go online to<br>see detailed instructions about how to<br>upgrade. |
| <b>Windows Aero</b>                                                          | Not capable              | Your current graphics adapter won't support<br>the Windows Aero user interface. Contact<br>your PC manufacturer or retailer to see if an<br>upgrade is possible.                                                                             |
| Windows Mail, Parental<br><b>Controls, and Ultimate</b><br><b>Extras</b>     | Download new<br>programs | Windows Mail, Parental Controls (Web<br>Filtering), and Ultimate Extras are not<br>included in Windows 7. You can get similar<br>programs from other software manufacturers<br>or go to the Microsoft website to learn more.                 |
|                                                                              |                          | Close<br>Start over                                                                                                    |

*Windows 7 Upgrade Advisor Results.*

The Upgrade Advisor result will provide you with the needed information before attempting to perform a Windows Vista to Windows 7 upgrade. Sometimes a hardware driver or software program is identified as a potential problem by the Upgrade Advisor but the manufacturer's website has a driver or software program that is compatible with Windows 7. You can download the updated software driver from the manufacturer to use after the upgrade. There will be times when the actual hardware will need to be replaced before you can perform a Windows 7 upgrade. This is especially true for some wireless devices.

You also have the option to visit the Microsoft Windows 7 Compatibility Center website to verify if your hardware and associated software drivers are compatible with Windows 7. Older hardware often does not have a compatible driver that will work with Windows 7, especially the 64-bit version. The hardware compatibility website is located at <http://go.microsoft.com/fwlink/?Linkid=160679>.

| <b>Windows</b>                                                                                      |                             | Search Microsoft.com           | bing 0 Web      |                                      |             |
|----------------------------------------------------------------------------------------------------|-----------------------------|--------------------------------|-----------------|--------------------------------------|-------------|
| <b>Explore Windows</b><br>Home                                                                      | Products                    | Shop<br>Downloads              | Help & How-to   |                                      |             |
| Windows 7 Compatibility Center<br>Home   About   Feedback   FAQ   Partners                          |                             | <b>United States - English</b> |                 |                                      |             |
| See what works. Get Windows 7 compatible device drivers, software programs, updates, and downloads. |                             |                                |                 |                                      |             |
| Software<br>Enter product name                                                                      |                             |                                |                 |                                      |             |
|                                                                                                    |                             | Search                         | Advanced search |                                      |             |
| <b>BROWSE FOR:</b>                                                                                  | Software                    | Hardware                       |                 |                                      |             |
|                                                                                                    |                             |                                |                 |                                      |             |
| PC Gaming                                                                                           | Communication &<br>Internet | Photo & Video                  | Security        | <b>Business &amp;</b><br>Home Office | Music & MP3 |
|                                                                                                    |                             |                                |                 |                                      |             |

*Windows Compatibility Center*

The compatibility center has a complete listing of not only hardware, but also software that has been approved by Microsoft. The compatibility center is most useful when you are replacing hardware or software application as part of the upgrade.

If you are in a typical school laboratory, you may not have an antivirus program installed on your workstation. If you do have an antivirus program installed you would want to update it now, and scan the machine before upgrading to Windows 7. You would also disable the antivirus program before starting the Windows 7 upgrade procedure. The antivirus program can interfere with the installation process.

After completing the system upgrade, you may need to reconfigure printers and other shared devices. Printers and sharing will be covered in later laboratory activities. The most important step of performing a system upgrade is when presented with a choice to Upgrade or Custom install the Windows 7 operating system. The Upgrade option will preserve existing user accounts, user files and programs. Choosing the Custom option can result in losing the user accounts, user files, and programs that were stored on the computer. This step in the installation process will be addresses again during the laboratory activity.

**Note:** If performing an upgrade on a computer that uses a fingerprint reader or some other biometric security device to log on to the operating system, you must write down the password before performing the upgrade. The security device is configured for a specific computer and operating system and may not retain the configuration settings. The user may need to supply the password to access the computer after the first boot.

### **Material Required**

- Computer running Windows Vista 7 service pack 1 or later.
- Windows 7 installation Disc.
- Activate Windows 7 (Yes or No)
- Do not activate the Windows 7installtion unless specifically told to do so by your instructor.
- Install latest updates (Yes or No) \_\_\_\_\_\_\_
- Update the antivirus program (Yes or No)
- Product activation key.
- Hardware drivers.  $\bullet$  Hardware drivers. drivers required will vary according to the hardware. Check with your instructor.

\_\_\_\_\_\_\_\_\_\_\_\_\_\_\_\_\_\_\_\_\_\_\_\_\_\_\_\_\_\_\_\_\_\_\_\_\_\_\_\_\_\_\_\_\_\_\_\_\_\_\_\_\_\_\_

## **Lab Activity Steps**

- 1. \_\_\_\_ Gather required materials and report to your assign workstation.
- 2. \_\_\_\_ Boot the computer and verify that it is in working order.
- 3. \_\_\_\_ If you have an Internet connection available, check to see if your computer meets the Windows system requirements by downloading then running the Windows Upgrade Advisor. Use the following link

<http://go.microsoft.com/fwlink/?Linkid=160680> which will open the Microsoft download link for the Windows 7 Upgrade Advisor.

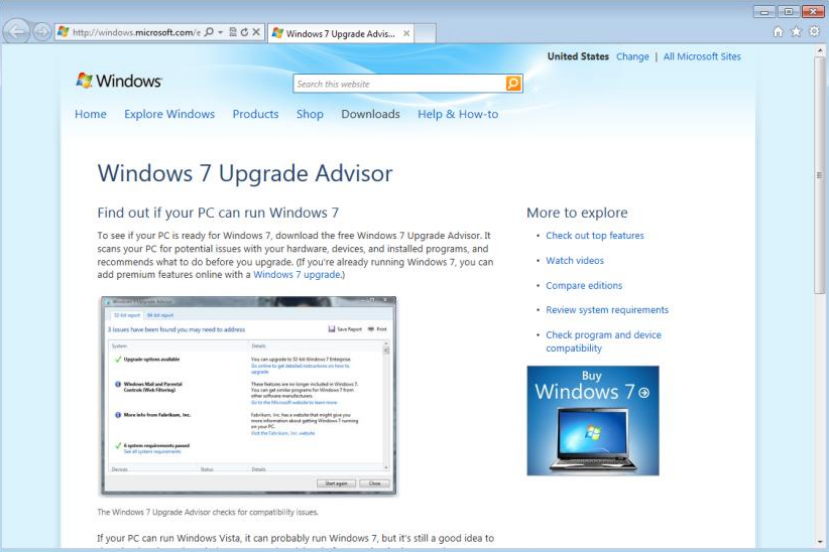

### *Win7 Upgrade Advisor Website*

You could also conduct an Internet search using the key terms "Windows 7 Upgrade Advisor" to locate the download page. Follow the instructions on the download page and then run the Windows 7 Upgrade Advisor and observe the results. Then proceed to the next step. Your laboratory computer should be compatible.

- 4. Place the installation disc into the disc drive and wait for it to be detected by the operating system. If the disc fails to automatically start the installation, locate the setup.exe file on the disc, and then double-click the file. Setup.exe is the executable file program that will start the Windows 7 install process.
- 5. \_\_\_ You should be presented with a dialog box similar to the one below. Select the **Install now** option.

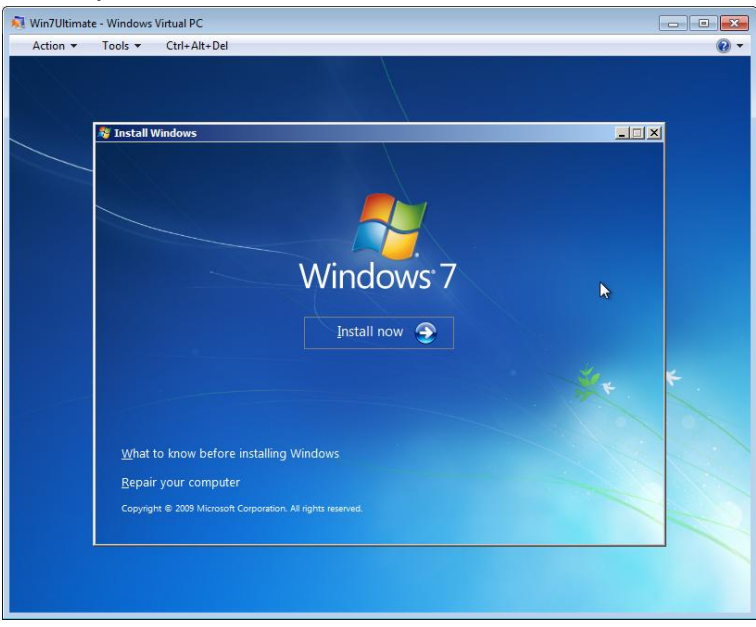

*Win 7 Install Now*

**Note:** If the computer has an Internet connection, you will be prompted to download the latest updates. Do so if your instructor has indicated that the latest updates need to be installed. Your instructor may wish you to skip this step if you have a limited time period to perform this laboratory activity. Normally in the real world, you would want the latest updates.

6. \_\_\_ In a short period you will be prompted to choose either to **Upgrade** or **Custom** install Windows 7. You will choose the Upgrade option for this lab exercise.

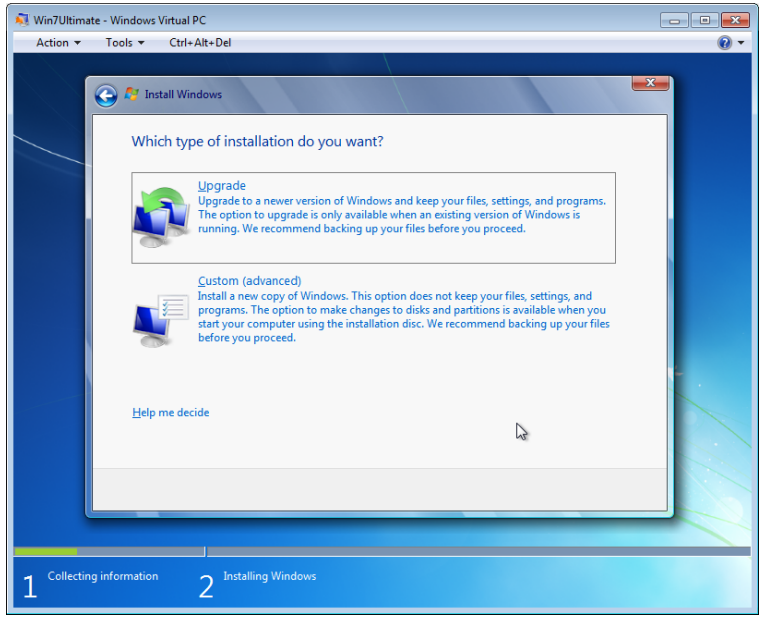

*Choose Upgrade or Custom*

- 7. \_\_\_ After selecting Upgrade, a series of screen prompts will appear similar to the Windows 7 **Custom install (clean install)** performed earlier in the lab series. Many configuration options will not be presented because items will not be request because they are already configured for the Vista system. For example, during the upgrade you will not be required to provide user account information. The existing user account configuration will be automatically applied from the Vista system to the new Windows 7 system. You may also see the results
- 8. Windows finally completes the install process and reboots with the new Windows 7 GUI. Call your instructor to inspect your work thus far.
- 9. \_\_\_ After completing the Windows 7 upgrade you would normally check for the latest drivers. Do so now by selecting **Start | All Program | Windows Update**.
- 10.\_\_\_ Return all laboratory materials to their proper storage and then complete the review questions.

## **Review Questions**

- 1. Which installation method preserves all the user files and account settings and does not require Windows Easy Transfer to be performed (Upgrade or Custom)?
- 2. Can you upgrade a 32-bit operating system to a 64-bit operating system?
- 3. Complete the chart with various Vista versions both 32-bit and 64-bit and match to appropriate Windows7 by identifying as upgrade or custom.

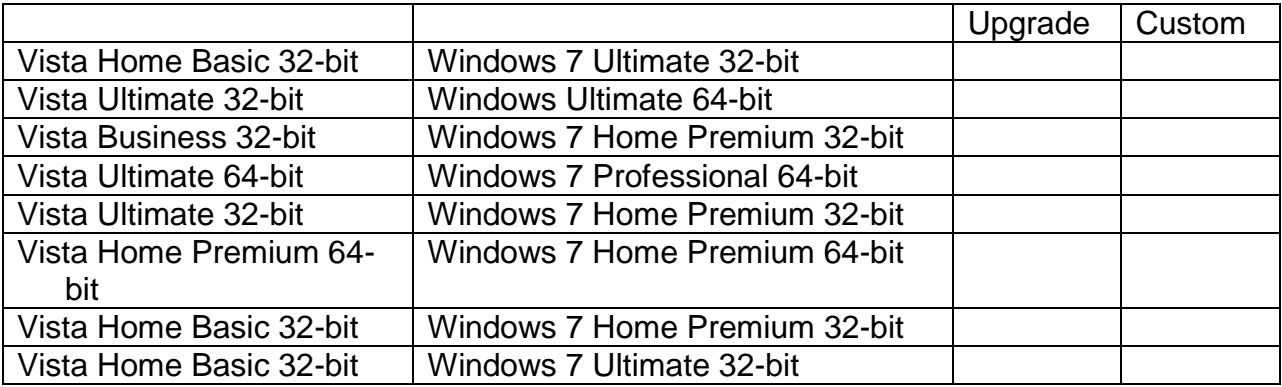

- 4. What tool is provided by download from Microsoft that will check to identify potential problems with hardware or software before performing a system upgrade?
- 5. What software application is provided by Microsoft to replace the Windows Mail or Outlook email client?
- 6. What special precautions should be taken when performing an upgrade on a computer that uses a biometric security feature such as a finger print reader?
- 7. What is the complete path to the Windows 7 Update program?

## **Review Question Answers**

- 1. Which installation method preserves all the user files and account settings and does not require Windows Easy Transfer to be performed (Upgrade or Custom)? Upgrade.
- 2. Can you upgrade a 32-bit operating system to a 64-bit operating system? No you must perform a Custom installation.
- 3. Complete the chart with various Vista versions both 32-bit and 64-bit and match to appropriate Windows7 by identifying as upgrade or custom.

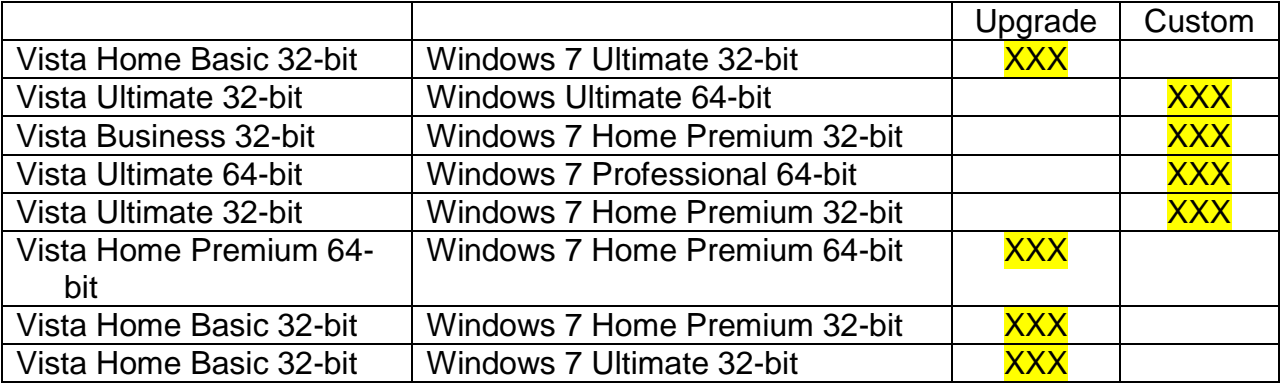

- 4. What tool is provided by download from Microsoft that will check to identify potential problems with hardware or software before performing a system upgrade? Upgrade **Advisor**
- 5. What software application is provided by Microsoft to replace the Windows Mail or Outlook email client? Microsoft Live Mail email client
- 6. What special precautions should be taken when performing an upgrade on a computer that uses a biometric security feature such as a finger print reader? Write down the password for the first logon after the first boot process.
- 7. What is the complete path to the Windows 7 Update program? Start | All Program | Windows Update